## **Disable or Enable a User**

Disabling a user temporarily prohibits the user from accessing the App Catalog or the Admin Portal. If a disabled user tries to log in, the user will see a message that advises the user to contact the administrator. To grant access to the user again in the future, you can use the **Enable** function.

To permanently delete a user, use the **Delete** function. For more information, see [Delete a User](https://help.apperian.com/display/pub/Delete+a+User).

When you disable a user, the user is blocked from running apps with any of Apperian's policies applied. See [Available Policies](https://help.apperian.com/display/pub/Available+Policies) for a complete list.

To disable or enable a user

O)

- 1. On the Admin Portal navigation bar, click **Users**.
- 2. Navigate to the row for the user you want to enable/disable. Use the **Search** field to quickly find a specific user. You can search the First Name, Last Name, Phone, User ID, Email, and Custom Metadata fields. Refer to the table below for search guidelines:

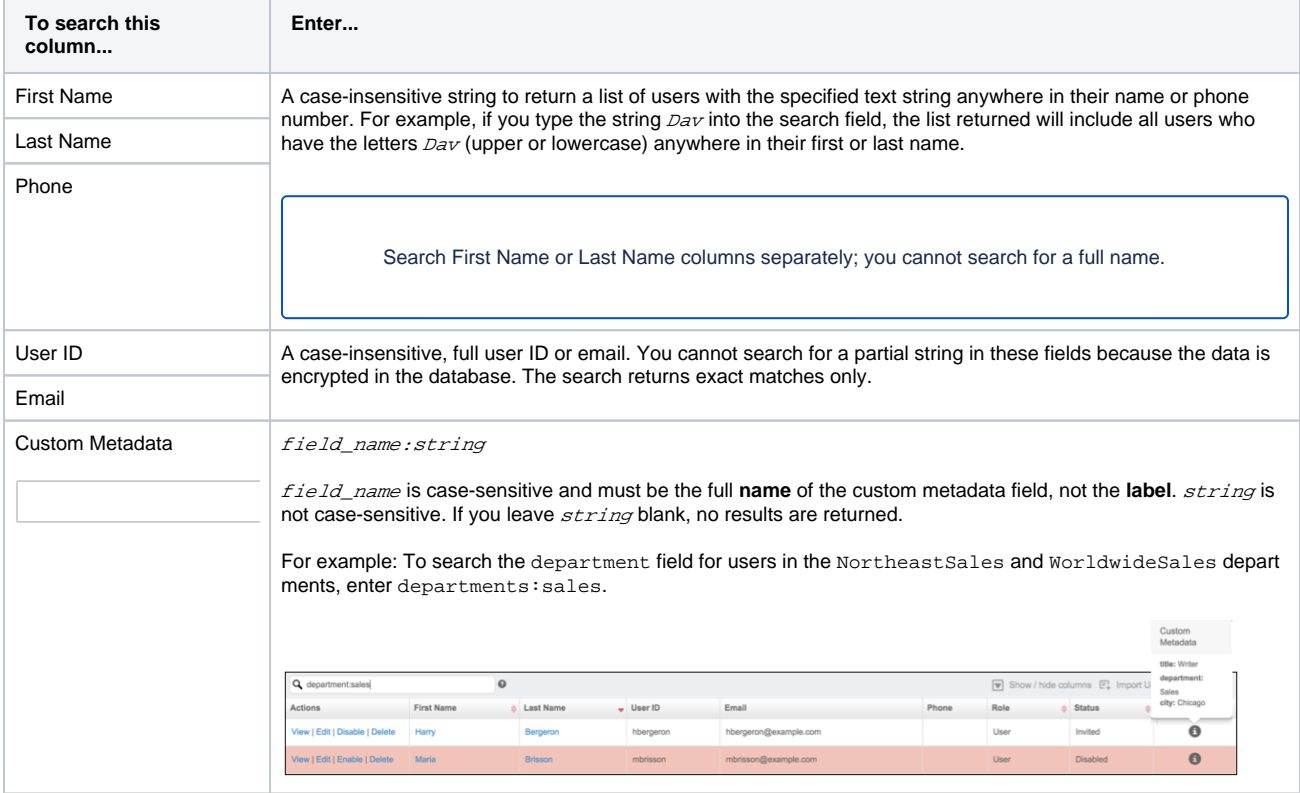

- 3. In the **Actions** column for the user, click the **Disable** or **Enable** link. Depending on the current status of the user, the appropriate link is displayed. You can view additional details about the status of the user by clicking View to display the user details page. For more information, see View User [Details.](https://help.apperian.com/display/pub/View+User+Details)
- 4. Click **OK** to confirm that you want to disable or enable the user.

The page highlights the row of a disabled user in red.

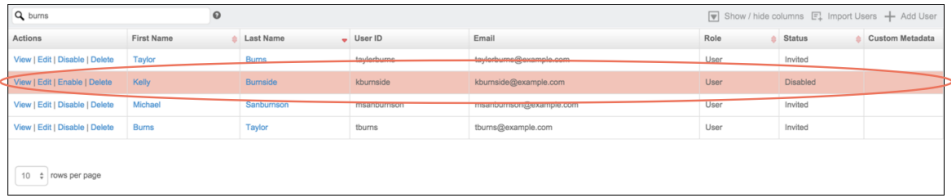